## **Rec Manager для EdicMini Daily**

# **Руководство пользователя**

## Оглавление

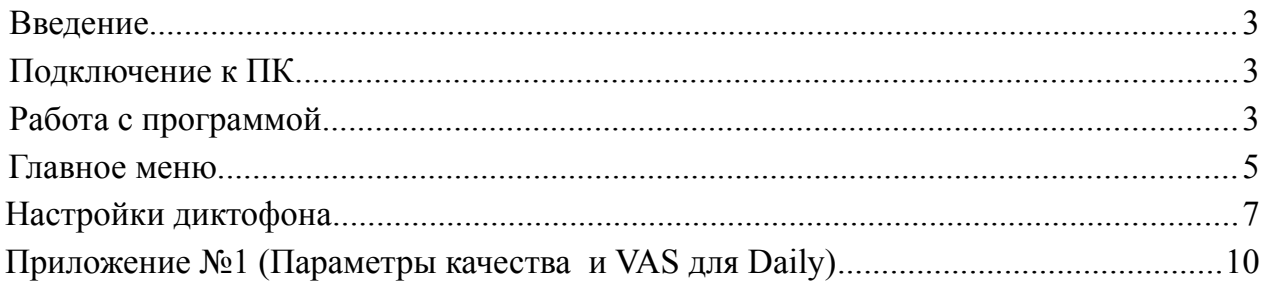

## **Введение**

Программа Rec Manager для EdicMini Daily предназначена для организации доступа к памяти диктофона, а также для настройки диктофона посредством ПК.

Память диктофона используется как для хранения записей, сделанных диктофоном, так и файлов, записанных с ПК. Также поддерживается загрузка в диктофон записей с ПК (с возможностью последующего воспроизведения их диктофоном) из звуковых файлов (wav) формата Windows PCM со следующими характеристиками:

- Число каналов: 1 или 2;
- Разрядность звуковых данных: 16 бит (Block align = 2);
- Частота дискретизации: 4000, 8000,13300, 20000 или 40000 Гц;

Доступ к памяти для всех модификаций диктофона может осуществляться посредством адаптера USB-SPI.

Программа предоставляется в виде исполняемого файла – инсталлятора.

Для установки программы требуется запустить вышеуказанный файл и следовать инструкциям инсталлятора.

По умолчанию установка осуществляется в папку {Program Files}\EdicMini Daily\Rec Manager с созданием группы ярлыков EdicMini Daily в Start\Programs (Пуск\Программы).

Деинсталляцию программы можно осуществить как с помощью ярлыка из группы, так и стандартно через Control Panel \ Add or Remove Programs (Панель управления \ Добавить или удалить программы).

В комплект установки входят также драйверы адаптера USB-SPI для подключения диктофона, поэтому рекомендуется установить программу до первого подключения диктофона к ПК.

## **Подключение к ПК**

Установите на ПК (если это не было сделано ранее) программу Rec Manager для EdicMini Daily.

Для подключения диктофона посредством USB-SPI адаптера выполните следующее:

- подключите адаптер к свободному порту USB ПК;
- подключите адаптер к диктофону; (**внимание!** Последовательность подключения строгая)
- в случае запуска Мастера установки оборудования (New Hardware Wizard) пройти все шаги мастера, выбрав ручной поиск драйверов и указав путь к драйверам адаптера (после установки программы драйвера находятся в папке Drivers, расположенной в папке программы Rec Manager).
- запустите программу Rec Manager и выберите тип подключения «Адаптер USB-SPI»

## **Работа с программой**

Интерфейс программы соответствует стандартному интерфейсу операционных систем семейства Windows.

Основным элементом интерфейса является панель Recorder content (Содержимое

диктофона), отображающая список записей либо файлов, хранящихся в памяти диктофона. Также имеется панель Explorer (Проводник), отображающая содержимое ПК аналогично одноименной программе.

В нижней части окна программы имеется строка состояния, отображающая информацию о диктофоне (модель; серийный номер; версия прошивки; часы диктофона; состояние батареи; количество свободной памяти (при этом также отображается максимальное время записи при текущих настройках) и т.д.). Строка состояния отображается только при обнаружении диктофона.

В процессе выполнения каких-либо операций с диктофоном посередине главного окна выводится окошко, отображающее тип операции и степень ее выполнения. На это время какие-либо действия с программой невозможны.

Наиболее полный доступ к командам и операциям, предусмотренным в программе, можно получить посредством главного меню. Часть команд меню дублируется кнопками на панелях инструментов; большинство команд имеют «горячие клавиши». Полное описание команд главного меню приведено в разделе «Главное меню» данного документа.

Большинство команд, относящихся к диктофону, находится в меню Recorder (Диктофон). Часть этих команд продублирована кнопками вверху панели Recorder content (Содержимое диктофона).

Аналогично, команды, относящиеся к панели Explorer (Проводник), располагаются в одноименном меню. Там же находится команда Explorer Window (Окно проводника), позволяющая отобразить либо скрыть данную панель. Некоторые команды требуют, чтобы данная панель была видима, в частности, это относится практически ко всем командам меню Explorer (Проводник), а также к командам Copy To PC (Копировать в ПК) и Move To PC (Переместить в ПК).

Программа может общаться с диктофоном посредством следующих типов подключений: «Стандартное (USB-SPI)» и «Демо-режим». Вне зависимости от способа подключения программа считает, что ведет обмен данными с настоящим диктофоном. Но доступ ко всем функциям обеспечивается только при подключении диктофона по интерфейсу **USB-SPI** с использованием адаптера, остальные подключения не являются полноценными, поскольку отсутствует прямая связь с самим диктофоном, а следовательно, доступ к некоторой служебной информации: серийный номер, состояние питания, часы и др. Также не работает команда «Синхронизировать часы».

Подключение «Демо-режим» является виртуальным, в котором эмулируется работа с реальным диктофоном.

Если диктофон обнаружен, то отображается панель Recorder content (Содержимое диктофона) в режиме показа записей, а в нижней части окна программы появляется строка состояния.

Также, при подключении проверяется, закрыт ли паролем доступ к содержимому диктофона (см. Настройки диктофона, Пароль диктофона). При наличии пароля выводится диалоговое окно, в котором необходимо ввести пароль для продолжения работы с диктофоном. При вводе неправильного пароля программа предлагает сбросить пароль, уничтожив все содержимое диктофона, включая настройки. При согласии на данную операцию в течение нескольких секунд производится очистка памяти и сброс настроек диктофона, после чего программа перейдет в нормальный режим работы с диктофоном. При отказе от сброса опять будет предложено ввести пароль и так далее до тех пор, пока не будет введен правильный пароль (после чего программа перейдет в нормальный режим работы с диктофоном), либо диктофон не будет отключен или не будет нажата кнопка Cancel (Отмена). В последнем случае работа программы Rec Manager продолжается так, как будто диктофон вообще не подключен.

#### *Главное меню*

Данный раздел описывает структуру главного меню и описание команд.

#### **Меню File (Файл)**

**Exit (Выход)** – выход из программы.

#### **Меню Recorder (Диктофон)**

**Refresh content (Обновить содержимое)** – принудительно обновляет (заново получает от диктофона) настройки, списки записей и файлов, хранящихся в памяти диктофона.

**Records (Записи)** – переводит панель Recorder content (Содержимое диктофона) в режим отображения записей, хранящихся в памяти диктофона.

**Flash Drive** – переводит панель Recorder content (Содержимое диктофона) в режим отображения файлов, хранящихся в памяти диктофона.

**Copy To PC (Копировать в ПК)** – Копирует выделенные в панели Recorder content элементы (записи либо файлы) в текущую папку панели Explorer (Проводник). При копировании записей результирующие имена файлов формируются на основе маски, заданной в настройках программы; при копировании файлов их имена не изменяются. Данная команда разрешена только при видимой панели Explorer (Проводник).

**Move To PC (Переместить в ПК)** – Аналогично Copy To PC, но после копирования исходные элементы удаляются.

**Copy to default folder (Копировать в папку по умолчанию)** – Копирует выделенные в панели Recorder content элементы (записи либо файлы) в папку по умолчанию, заданную в настройках программы; панель Explorer (Проводник) при этом может быть скрыта.

**Move to default folder (Переместить в папку по умолчанию)** – Аналогично Copy to default folder, но после копирования исходные элементы удаляются.

**Copy selected part… (Копировать выбранную часть…)** – данная команда позволяет выгрузить только требуемый кусок записи. Выделение нужной части записи осуществляется в соответствующем диалоговом окне.

**Erase selected items (Удалить выбранные элементы)** – Стирает из памяти диктофона выделенные в панели Recorder content элементы (записи либо файлы).

**Format recorder memory (Форматировать)** – Полностью стирает содержимое памяти диктофона.

**Synchronize clock (Синхронизировать часы)** – Устанавливает в диктофоне текущее время ПК. Команда действует только при подключении диктофона через USB адаптер (USB 1.1).

**Settings (Настройки)** – Отображает диалоговое окно, с помощью которого можно просмотреть и изменить настройки программы и диктофона; настройки детально описываются в разделе «Настройки диктофона».

**Connect (Подключиться)** – делает попытку соединения с диктофоном посредством выбранного типа соединения.

**Disconnect (Отключиться)** – отключает связь с диктофоном. Необходимо

выполнять перед отключением диктофона от ПК.

**Connect type (Тип соединения)** – в подменю этого пункта можно выбрать текущий тип соединения. При выборе любого из типов соединения автоматически выполняется команда **Connect (Подключиться)**.

#### **Explorer (Проводник)**

**Copy to recorder (Загрузить в диктофон)** – Загружает выбранные в панели Explorer (Проводник) элементы в диктофон. Выполнение данной команды зависит от режима, в котором находится панель Recorder content (Содержимое диктофона). В режиме Flash Drive файлы копируются как есть, т.е. при последующей выгрузке они будут идентичны исходным. В режиме показа записей возможно копирование только звуковых файлов, формат которых поддерживается диктофоном, в противном случае выводится сообщение о том, что данный формат не поддерживается. Перед копированием звуковых файлов выводится диалоговое окно, с помощью которого можно выбрать тип сжатия, с которым запись будет загружена в диктофон. В отличие от копирования файлов, при отсутствии свободного места под весь звуковой файл (требуемое количество памяти определяется с учетом выбранного типа сжатия) пользователю предлагается загрузить в диктофон звуковой файл частично, на сколько хватает свободной памяти.

**Show wave-file info (Сведения о wave-файле)** – Отображает окно с характеристиками выбранного в панели Explorer (Проводник) звукового файла, а также информацию цифровой подписи при ее наличии у данного файла.

**Go to default folder (Перейти в папку по умолчанию)** – Делает текущей папкой в панели Explorer (Проводник) папку, указанную как папка по умолчанию в настройках программы.

**Set current folder as default (Сделать текущую папку папкой по умолчанию)** – Запоминает текущую папку как папку по умолчанию.

**New folder (Новая папка)** – Создает в текущей папке новую папку.

**Delete (Удалить)** – Удаляет выбранные в панели Explorer (Проводник) элементы.

**Refresh (Обновить)** – Обновляет содержимое панели Explorer (Проводник).

**Folders (Папки)** – Отображает / скрывает дерево папок.

**Explorer window (Окно проводника)** – Отображает / скрывает панель Explorer (Проводник).

*Примечание: помимо указанных функций панель проводника, а точнее список папок и файлов поддерживает вызов контекстного меню для элементов путем нажатия на них правой кнопкой мыши или соответствующей клавишей на клавиатуре. Данное меню полностью идентично меню программы Explorer из ОС Windows.*

 **Language (Язык)** – с помощью данного меню можно изменить язык интерфейса программы.

**About… (О программе…)** – отображает диалоговое окно с информацией о производителе и о версии программы.

### *Настройки диктофона*

Для управления настройками используются команды меню **Settings (Настройки)** или соответствующие им кнопки панели инструментов.

Изменения настроек сохраняются только при выполнении команды меню **Store settings to recorder (Применить настройки к диктофону)**.

Команда **Re**s**tore settings from reorder (Восстановить настройки из диктофона)** позволяет в случае нежелательных изменений вернуться к настройкам, установленным в диктофоне ранее.

Команда **Save settings to file (Сохранить настройки в файле)** предназначена для сохранения текущих настроек записи во внешний файл.

Команда **Load settings from file (Загрузить настройки из файла)** служит для загрузки настроек записи из ранее сохраненного файла.

Команда **Re**s**tore factory settings (Восстановить заводские настройки)** позволяет в случае необходимости вернуться к настройкам, установленным в диктофоне первоначально.

#### **Вкладка General (Общие)**

На данной вкладке расположены общие настройки диктофона.

Настройка профилей записи диктофона осуществляется посредством вкладок **Profile 0 – Profile 7 (Профиль 0 – Профиль 7)**. При загрузке конфигурации из диктофона (происходит автоматически при обнаружении диктофона, а также с помощью соответствующей команды меню) активной становится вкладка, соответствующая установленному в диктофоне активному профилю. При сохранении настроек, наоборот, активный профиль в диктофоне устанавливается в соответствии с активной вкладкой.

*Примечание: активный профиль можно установить только когда диктофон подключен к ПК через USB адаптер (USB-SPI).*

Каждый профиль (вкладка) имеет следующие настройки:

**Profile Name (Имя файла) –** позволяет задать имя профиля. В названии профиля можно использовать только латинские буквы.

**Bit rate (Частота)** – задает частоту дискретизации, с которой будет вестись запись.

**Compression (Сжатие)** – задает один из типов сжатия, с которым будет вестись запись.

**Once Timer (Таймеры)** – с помощью данной группы можно установить автоматическое включение записи на период, заданный полями **Start (Старт)** и **Stop (Стоп)**. Возможен выбор из 3 настроек: Once Timer (Однократный таймер), Daily Timer (Ежедневный таймер) или Off (Выключен).

**Voice Activation System (Система голосовой активизации)** - задает параметры системы голосовой активизации. Возможен выбор из 3 настроек чувствительности: высокая, средняя или низкая. Подробная настройка **Voice Activation System (Система голосовой активизации)** описана в инструкции по эксплуатации на сам диктофон **Edic-Mini Daily S50 и A53.**

**Cyclic recording (Кольцевая запись) –** позволяет включить режим циклической записи посредством переключателя **Enable cyclic recording (Включить кольцевую запись)**, а также задать длительность циклической записи в процентах от полного объёма памяти в поле **Cycle buffer length (% of memory capacity) (Размер буфера (в % от объема памяти))**.

**Amplifier settings (Настройки усилителя)** – задает параметры усиления записи и степень чувствительности АРУ (Автоматическая Регулировка Усиления).

#### **Вкладка Files (Файлы)**

На вкладке **Files (Файлы)** имеются следующие настройки:

**On recorder connect (При подключении диктофона)** – данная группа переключателей задает действия, которые будут автоматически выполняться при подключении диктофона (либо при запуске программы, если диктофон на момент запуска уже подключен). При включении опции **Auto download records to default folder (Выгрузить записи в папку по умолчанию)** записи будут выгружены в папку по умолчанию, путь к которой приведен в поле **Default folder (Папка по умолчанию)**. Изменить папку по умолчанию можно из панели Explorer (Проводник). Если вы попытаетесь сделать это нажав кнопку ">>" рядом с полем и в появившемся диалоговом окне указать желаемую папку, то команда Go to default folder (Перейти в папку по умолчанию) будет выдавать ошибку. Завершение работы и повторный запуск программы решит эту проблему, но сбросит настройки папки по умолчанию на первоначальные.

Кроме того, здесь можно указать дополнительные опции выгрузки: **Non-downloaded records only (Только невыгруженные записи)** – выгрузка только записей со статусом Nondownloaded (Не выгружена); **Delete records after download (Удалить записи после выгрузки)** – автоматическое удаление записей из диктофона сразу после их выгрузки.

**Split (Разбивка)** – при включении опции **Split record to several parts while downloading (Разбить запись при выгрузке на несколько частей)** программа при выгрузке разделит запись на несколько файлов с размером, указанным в поле **Part size (Размер части)**.

**File name mask (Маска имени выгружаемой записи)** – в данном поле задается маска, на основе которой будут формироваться имена файлов при выгрузке записей. Примерный результат отображается в строке **Example result (результат для примера)**.

**Restrictions (Ограничения)** – здесь можно запретить удаление не выгруженных записей переключателем **Disable erasing of non-downloaded records (Запрет стирания не выгруженных записей).**

#### **Вкладка Advanced (Дополнительно)**

**Recorder password (Пароль диктофона)** – в данном поле можно задать пароль, ввод которого будет необходим при подключении диктофона к ПК. Если пароль был изменен, то при сохранении настроек предлагается для надежности повторить ввод пароля. В случае несовпадения введенных значений пароль останется прежним. Пароль может содержать от 1 до 7 символов, при этом учитывается язык и регистр вводимых символов. Для отключения защиты паролем необходимо очистить данное поле, т.е. ввести «пустой» пароль, и сохранить настройки в диктофон.

Установка флага на **Simple record quality setup (Упрощенные настройки качества записи), Simple VAS setup (Упрощенные настройки VAS)** и **Simple amplifier setup (Упрощенные настройки усилителя)** переводит вид панели с настройками данного параметра в окно с упрощенным меню, названия пунктов которого интуитивно понятны.

При включении опции **Syncronize recorder time with system time (Синхронизировать часы диктофона с ПК)** время диктофона будет устанавливаться равным текущему времени на ПК при подключении к нему диктофона через USB адаптер (USB-SPI).

Установка флага **Skip silence if VAS was used (Пропускать тишину при записи с VAS)** – приводит к тому, что программа не будет учитывать участки тишины, образованные при записи системой VAS, ни при определении длительности записи, ни при выгрузке.

**Show voice parts separately if VAS was used (Отображать отдельно голосовые участки в записях с VAS)** – включение данной опции указывает программе отображать каждую часть одной и той же записи с VAS в общем списке записей как отдельные записи, имеющие номера n.1, n.2 и т.д. При этом в поле "Дата" для подзаписей отображается время относительно начала записи. Подзаписи можно выделять в любых сочетаниях с записями,

однако на подзаписи действуют только команды "Копировать в ПК" и "Копировать в папку по умолчанию". При их выгрузке (даже если выгрузить сразу все подзаписи) сама запись не помечается как выгруженная.

#### <u> Приложение №1 (Параметры качества и VAS для Daily)</u>

#### ПАРАМЕТРЫ КАЧЕСТВА для Daily

[Highest] 1033=Highest 1049=Наивысшее ; BitRate values: 40000=0; 20000=1; 13300=2; 8000=3; 4000=4; BitRate=0 ; Compression values: NoCompress=0; uLaw=1; ADPCM=2; Compression=0 ; Compress Parameter: Compression=ADPCM: 2 bit=1; 4 bit = 2; ; Compress Parameter: Compression=uLaw: Scale  $1 = 0$ ;  $2 = 1$ ;  $4 = 2$ ;  $8 = 3$ ;  $16 = 4$ ; CompressParam=0 [High] 1033=High 1049=Высокое ; BitRate values: 40000=0; 20000=1; 13300=2; 8000=3; 4000=4; BitRate=1 ; Compression values: NoCompress=0; uLaw=1; ADPCM=2; Compression=0 ; Compress Parameter: Compression=ADPCM: 2 bit=1; 4 bit = 2; ; Compress Parameter: Compression=uLaw: Scale  $1 = 0$ ;  $2 = 1$ ;  $4 = 2$ ;  $8 = 3$ ;  $16 = 4$ ; CompressParam=0 [Medium] 1033=Medium 1049=Среднее ; BitRate values: 40000=0; 20000=1; 13300=2; 8000=3; 4000=4; BitRate=1 ; Compression values: NoCompress=0; uLaw=1; ADPCM=2; Compression=1 ; Compress Parameter: Compression=ADPCM: 2 bit=1; 4 bit = 2; ; Compress Parameter: Compression=uLaw: Scale  $1 = 0$ ;  $2 = 1$ ;  $4 = 2$ ;  $8 = 3$ ;  $16 = 4$ ; CompressParam=2 [Low]  $1033 = Low$ 1049=Низкое ; BitRate values: 40000=0; 20000=1; 13300=2; 8000=3; 4000=4; BitRate=3 ; Compression values: NoCompress=0; uLaw=1; ADPCM=2; Compression=2 ; Compress Parameter: Compression=ADPCM: 2 bit=1; 4 bit = 2; ; Compress Parameter: Compression=uLaw: Scale  $1 = 0$ ;  $2 = 1$ ;  $4 = 2$ ;  $8 = 3$ ;  $16 = 4$ ; CompressParam=1

[Lowest]  $1033=$ Lowest

1049=Наинизшее ; BitRate values: 40000=0; 20000=1; 13300=2; 8000=3; 4000=4; BitRate=4 ; Compression values: NoCompress=0; uLaw=1; ADPCM=2; Compression=2 ; Compress Parameter: Compression=ADPCM: 2 bit=1; 4 bit = 2; ; Compress Parameter: Compression=uLaw: Scale  $1 = 0$ ;  $2 = 1$ ;  $4 = 2$ ;  $8 = 3$ ;  $16 = 4$ ; CompressParam=1

## **ПАРАМЕТРЫ VAS для Daily**

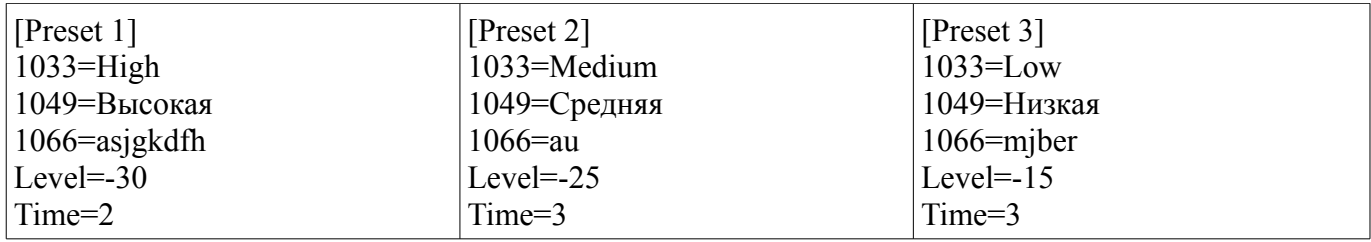